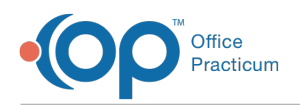

## Importing Documents

Last Modified on 05/10/2018 10:17 am EDT

**ALERT**: Importing and exporting documents is currently unavailable for Cloud, and the OP Team is working hard to return the functionality as soon as possible. *The steps in this article are temporarily unavailable.*

## $\left| \bigoplus \right|$  in In the meantime, **please use the following workaround to scan your documents into OP**:

- 1. Print the files needed from your computer.
- 2. Follow the steps inthis article to scan your [documents](http://op.knowledgeowl.com/help/scan-and-label-a-new-document)into OP.

**Note:** Your workstation must have [Remote](http://op.knowledgeowl.com/help/remote-scan-for-cloud) Scan installed on any machine which has a scanner attached to it in order to scan directly into OP.

**Note**: This documentation applies to the OP Cloud environment.

To import a document into the OP Cloud:

- 1. Click the **Document Mgmt** button on the main OP toolbar to access the Document Management window.
- 2. Click the **New Document** button.
- 3. Select the **Import Documents** button (or the **Import Image Files** button, depending on what you want to import). The File Explorer window appears.
- 4. Navigate to the Network location in the File Explorer window.
- 5. Select **tsclient**.
- 6. Locate Local Drive folders (C:\, D:\, etc.). The path to your desktop is**Network** > **tsclient** > **C:\** >**Users** > *local username* > Desktop.
	- The "*local username*" will be the Windows username that is currently logged in.

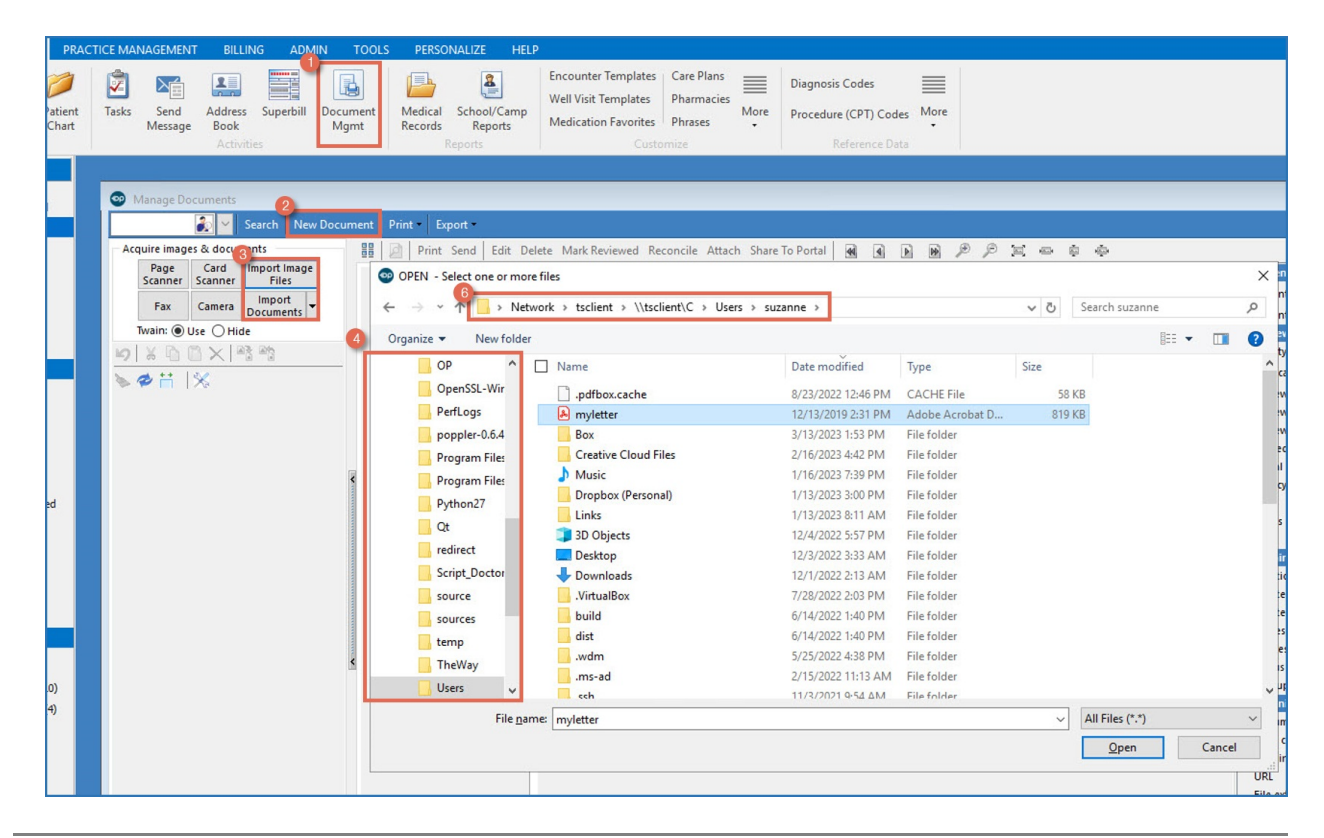

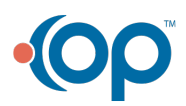

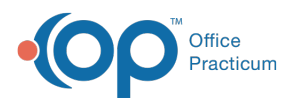

**Tip:** We recommend that your IT Professional setup a Shared Network folder or drive to make the importing path more accessible. This is applicable when users are able to scan directly to the shared folder.

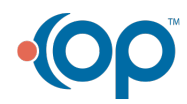